# Brukerstøtte

Dokumentasjon for undervisningsrommet

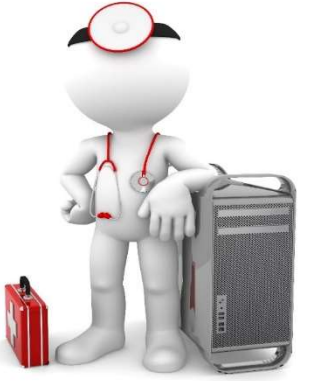

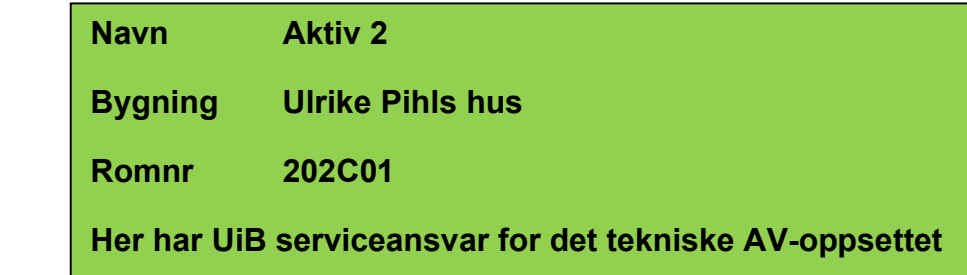

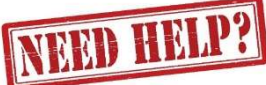

# UiB IT-assistent 555 89187

Auditoriestøtte (Man-fre: 0800-1800) Eventuelt sak via hjelp.uib.no

# Driften UiB 555 89310

Lys/strøm etc.

Hendelser som involverer vold/trusler

Eduroam / uib-guest

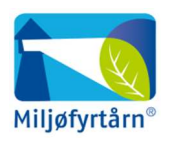

UNIVERSITETET I BERGEN

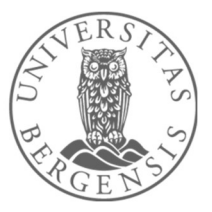

# Vekter 555 88081

### Bruk av mikrofoner i Aktiv 2 - rommet

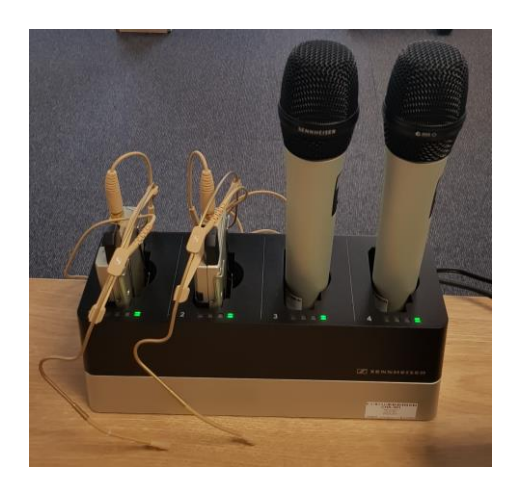

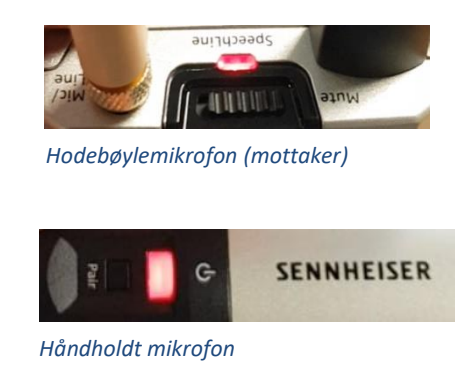

Rommet har **to hodebøylemikrofoner og to håndholdte mikrofoner**.

- Stort sett vil de **slå seg på automatisk noen sekunder etter at du tar den ut av laderen**. Begge type mikrofoner vil **lyse rødt** (se bilde over) helt til de får kontakt med mottaker og er klar til å brukes.
- Når mikrofonen er klar til å brukes vil den **lyse gult dersom «Mute» er slått på**. Dersom **«Mute» er slått av lyser den grønt**. Mikrofonene vil ikke gi lyd før «Mute» er slått av og lyser grønt.

- Dersom det **ikke kommer noe lys** (rødt, gult eller grønt) når du tar mikrofonen ut av lader **må du slå den på manuelt**. På **hodebøylemikrofonen** trykker du inn **den røde**  SENNHEISER **knappen (1)** på siden til den begynner å lyse. På den håndholdte mikrofonen trykker du på den hvite knappen (2) (under powersymbolet <sup>(1</sup>) til 2 knappen begynner å lyse. 1

Når den grønne lampen lyser på mikrofonen er den klar til å brukes. Lyden formidles via **høyttalerne (MAXHUB) som er plassert på hvert av bordene**. Lydstyrkene for hver av disse kan justeres ved å trykke på **pluss- og minussymbolet** til du har fått ønsket lydnivå. (De andre knappene/funksjonene til høyttalerne er ikke ment å skulle brukes.)

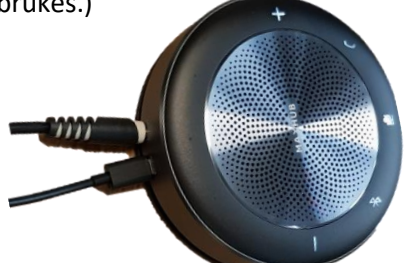

# **NB: Husk å sette mikrofoner på lading etter bruk!**

## Komme i gang med undervisningen Aktiv 2

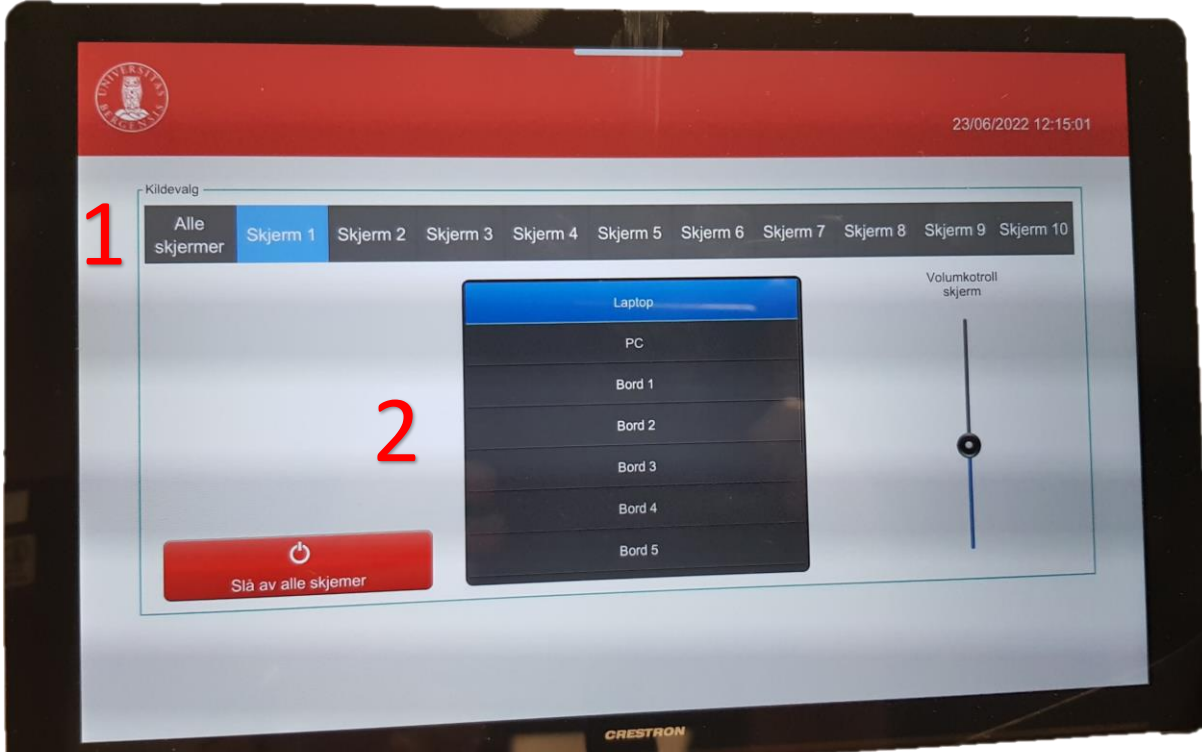

For å vise noe på en eller flere av de 10 skjermene i rommet gjør du følgende:

- 1. Trykke først på den **skjermen eller skjermene du skal vise noe på** («Skjerm 1-10», eventuelt «Alle skjermer»).
- 2. Deretter trykker du på **hva du skal vise på valgte skjerm eller skjermer**. (F.eks tilkoblet «Laptop»)

Skal du for eksempel vise noe fra «Laptop» på bare «Skjerm 5» trykker du først på «Skjerm 5», deretter på «Laptop». Tilsvarende kan du føye til «Skjerm 10» (trykk «Skjerm 10, deretter «Laptop»).

Hvis du for eksempel vil vise tilkoblet PC fra «Bord 2» på alle skjermer trykker du først på «Alle Skjermer», deretter «Bord 2».

Dersom en ønsker å fjerne bilde fra noen av skjermene du har føyet til velger en «Slå av alle skjermer» for så å sette opp ønsket visning på nytt.

Husk å velge **«Slå av alle skjermer» når du er ferdig med undervisningen**. Dette for å spare strøm og forlenge levetiden for skjermene.

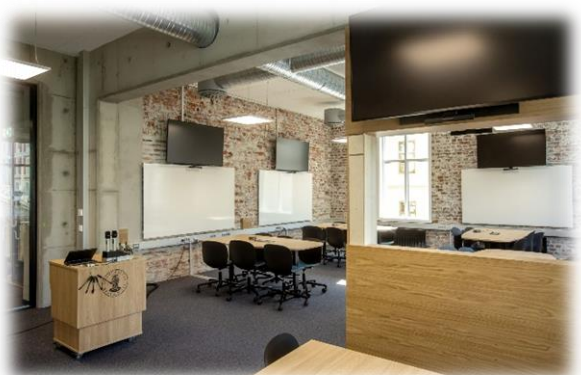

## Bruk av høyttalere i Aktiv2 U-Pihl

Det skal være plassert en MAXHUB høyttaler ved hvert bord. Disse brukes til å formidle mikrofonlyd fra foreleser. Dersom en ikke får mikrofonlyd i denne kan en sjekke følgende:

- 1. Sjekk at lydkabel (jack) og strøm (usb-c) er koblet til skikkelig i høyttaleren.
- 2. Sjekk at høyttaler er skrudd på (powerknapp i front)
- 3. Dersom bluetooth-symbolet blinker kan en slå det av ved å holde fingeren på dette symbolet til det forsvinner. (En hører en stemme som sier «Bluetooth off»). (Bluetooth brukes ikke for denne løsningen.)
- 4. Skru opp eller ned lyden ved behov (- og +)

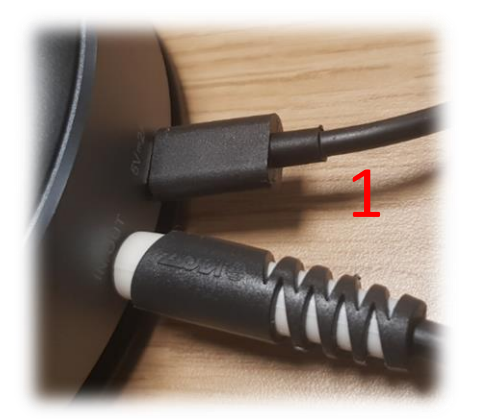

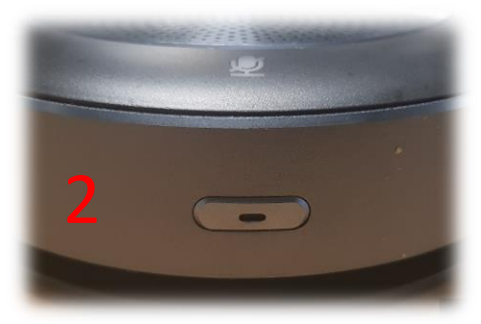

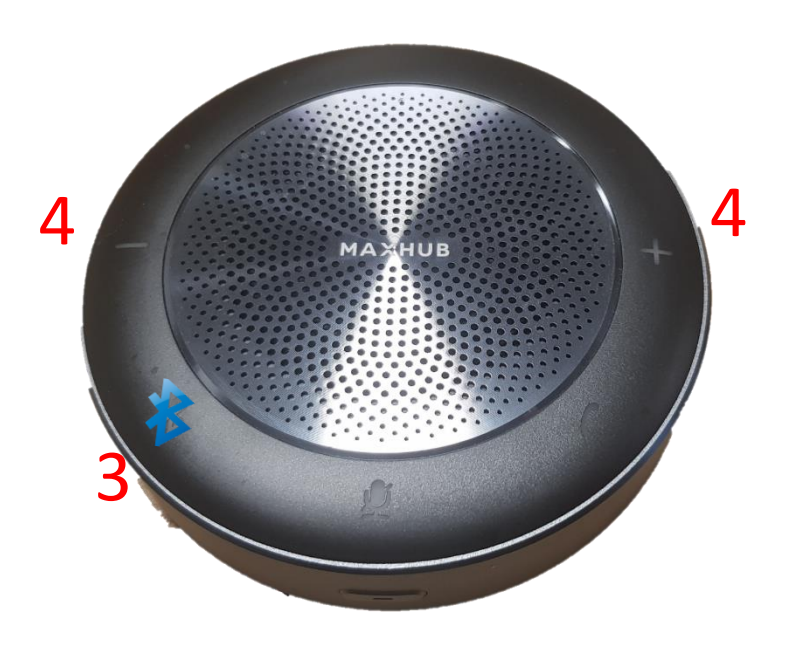

## Endre mellom «Duplicate» og «Extend» visning

For å velge mellom **«Duplicate»** og **«Extend»** holder du inne «**Windowstast»** mens du trykker gjentatte ganger på «**P»**.

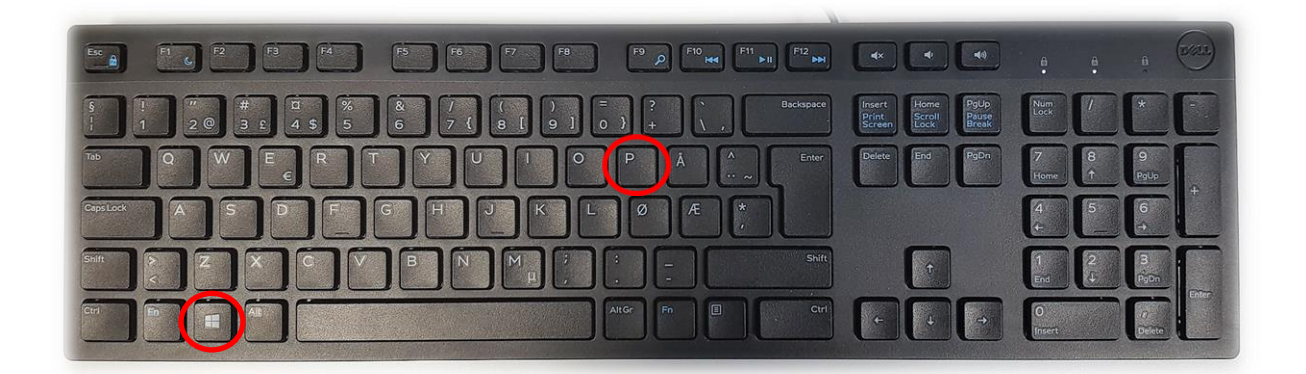

Velger en **«Duplicate»** viser du **samme** bilde på **PC-skjerm** som **projektor**

Velger en **«Extend»** vil du vise **forskjellig** bilde på **PC-skjerm** og **projektor**.

Fordelen med **«Extend»** er at du i en **PowerPointpresentasjon** kan se egne

notater og neste slide på **PC-skjermen** uten at dette blir synlig for **publikum** (projektor)

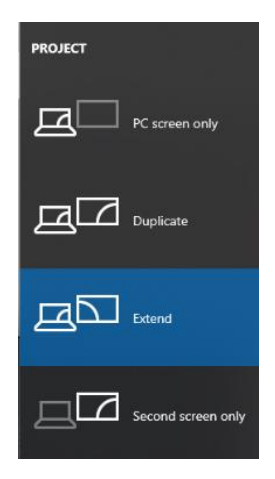

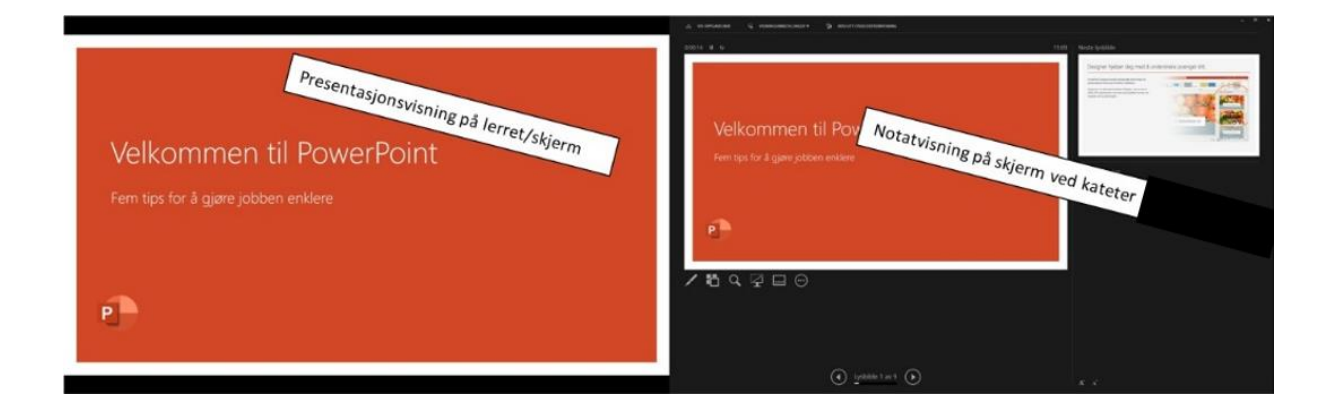